## **[How to download and install Saner agent in Mac?](https://docs.secpod.com/docs/how-to-download-saner-agent-in-mac/)**

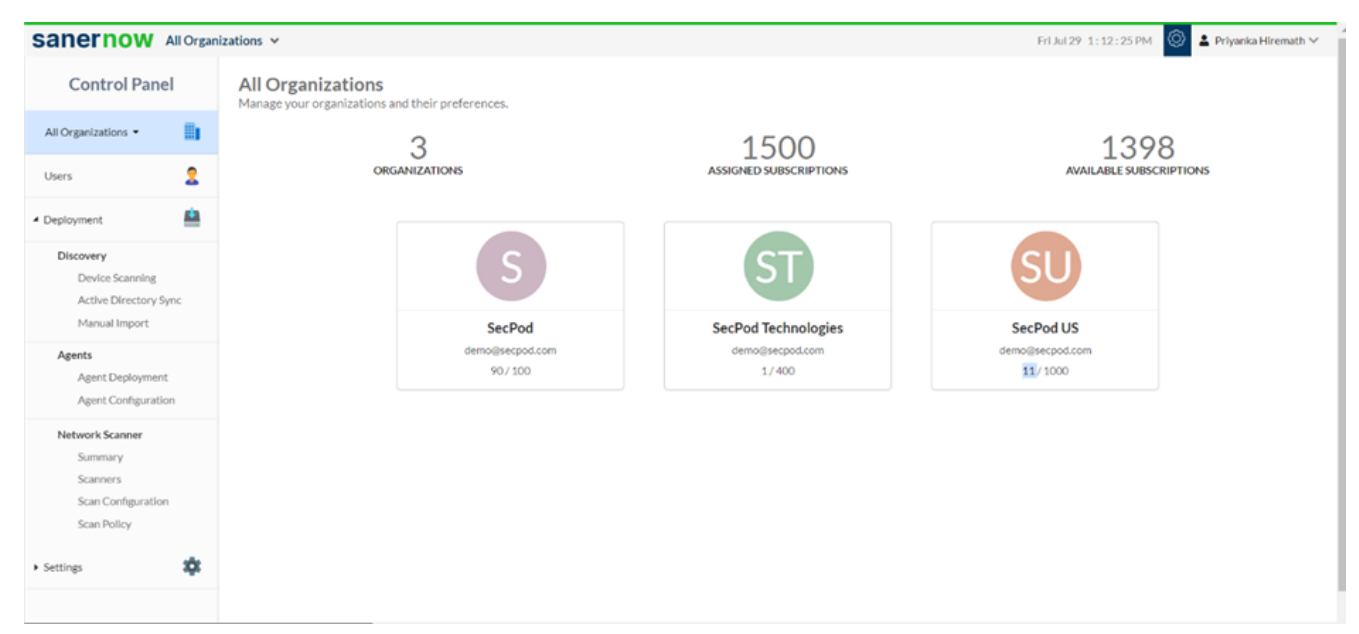

1. Login to SanerNow and go to the **Control Panel**

## 2. Choose the **Organization**

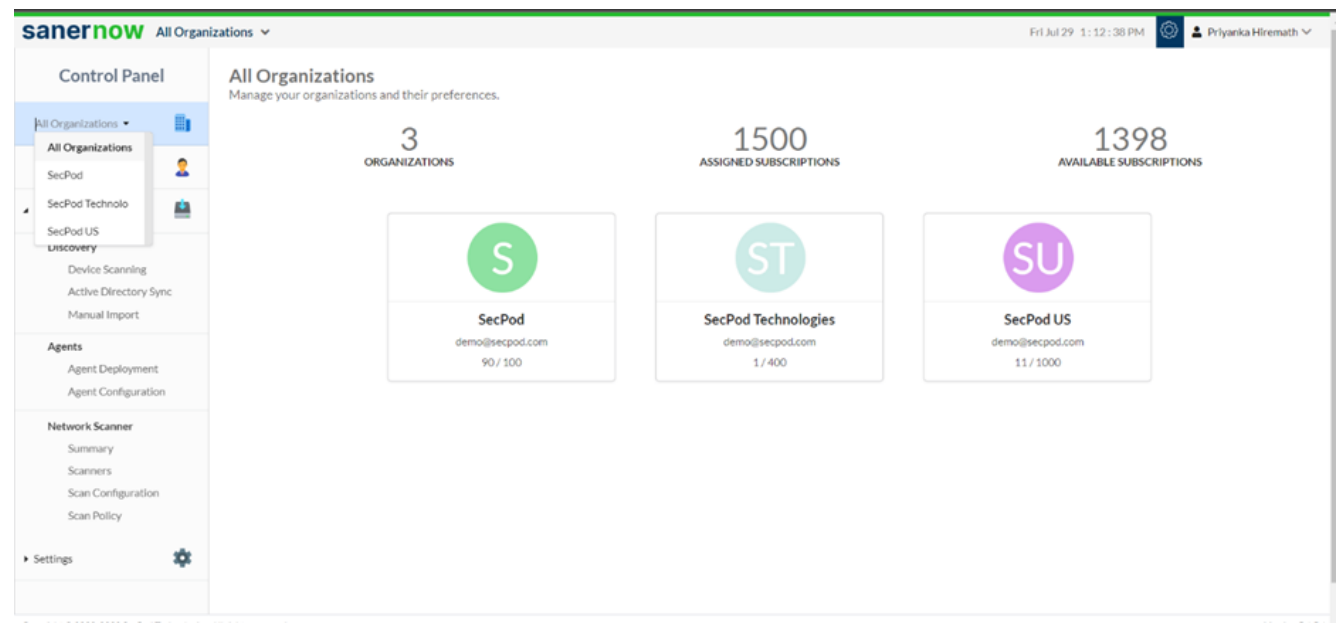

3. Go to the **Deployment** section and click on **Agent Deployment**

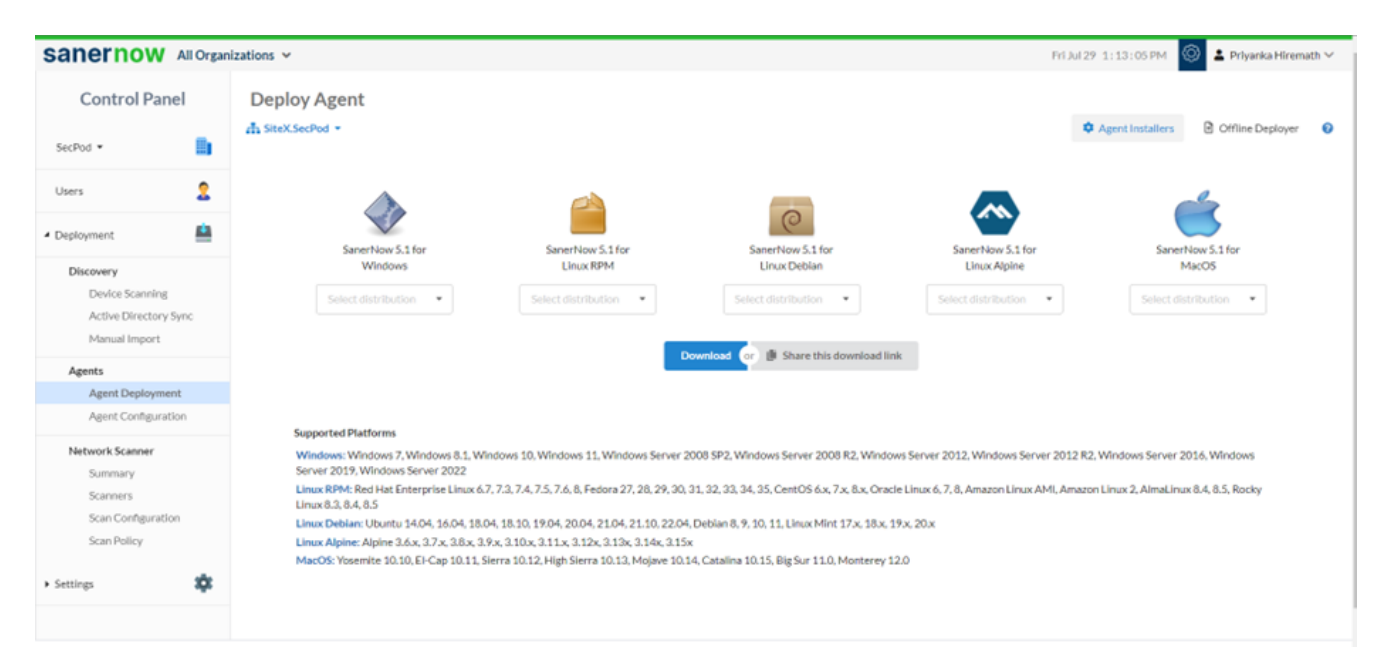

4. Choose the **Account** in which the agent has to be installed

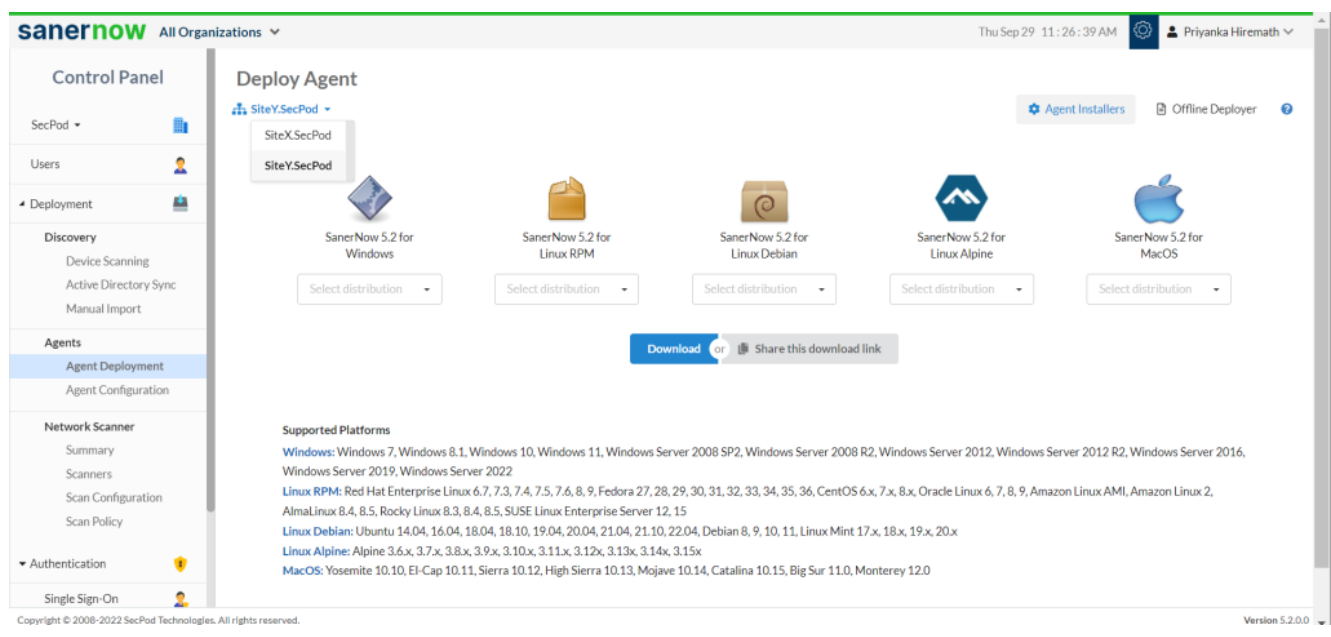

- 5. Click on **Agent Installers**
- 6. Select the Mac distribution and click on the **Download**

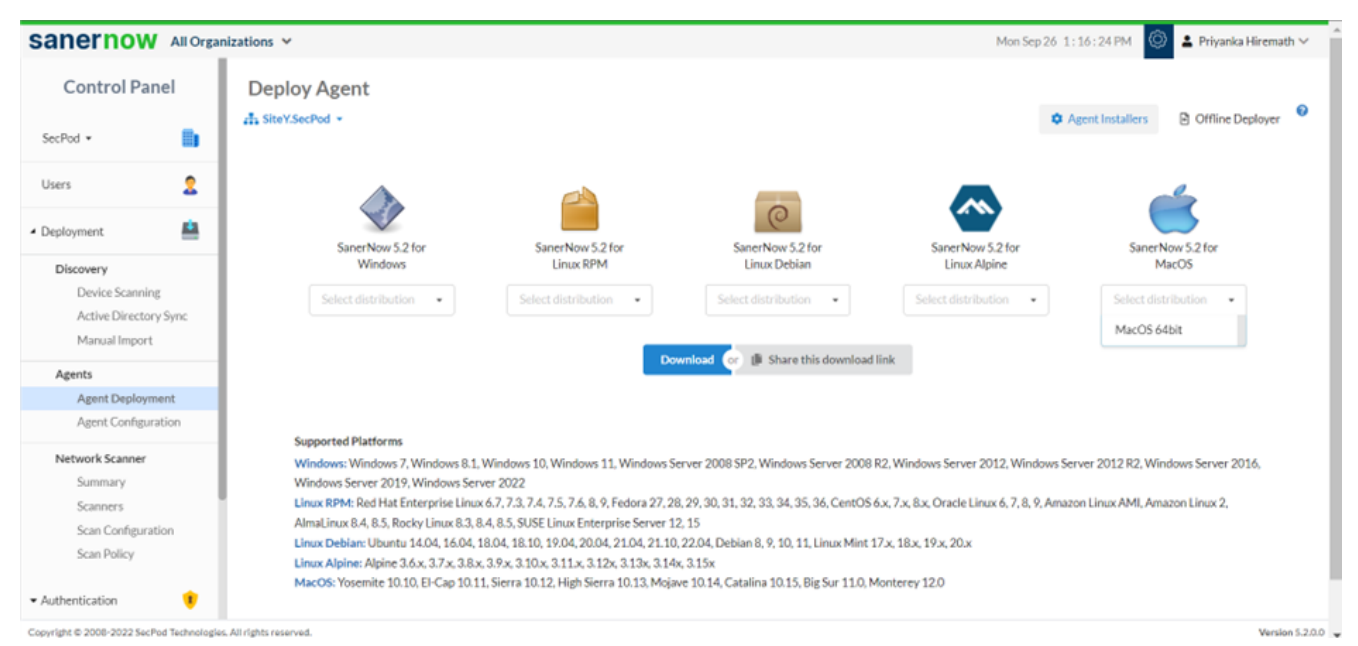

## 7. The SanerNow Accountname OSdistribution 5.2 zip file will get downloaded which includes the Bin file and ActivationConf file

- 8. Double click to extract the downloaded file
- 9. Now, execute the following commands to install the Saner agent.
	- unzip SanerNow DemoAccount OSX x64 5.2.zip
	- cd SanerNow\_DemoAccount
	- /bin/launchctl setenv ACTIVATION\_TOKEN "<Path of spsaneractivation.conf>" (This step is not required if the spsaneractivation.conf and the SpSaner-minimal-x64.pkg files are in same location)
	- installer -pkg SpSaner-minimal-x64.pkg -target /

10. You can also share the download link. Click on the **'Share this download link'** and the link will be copied

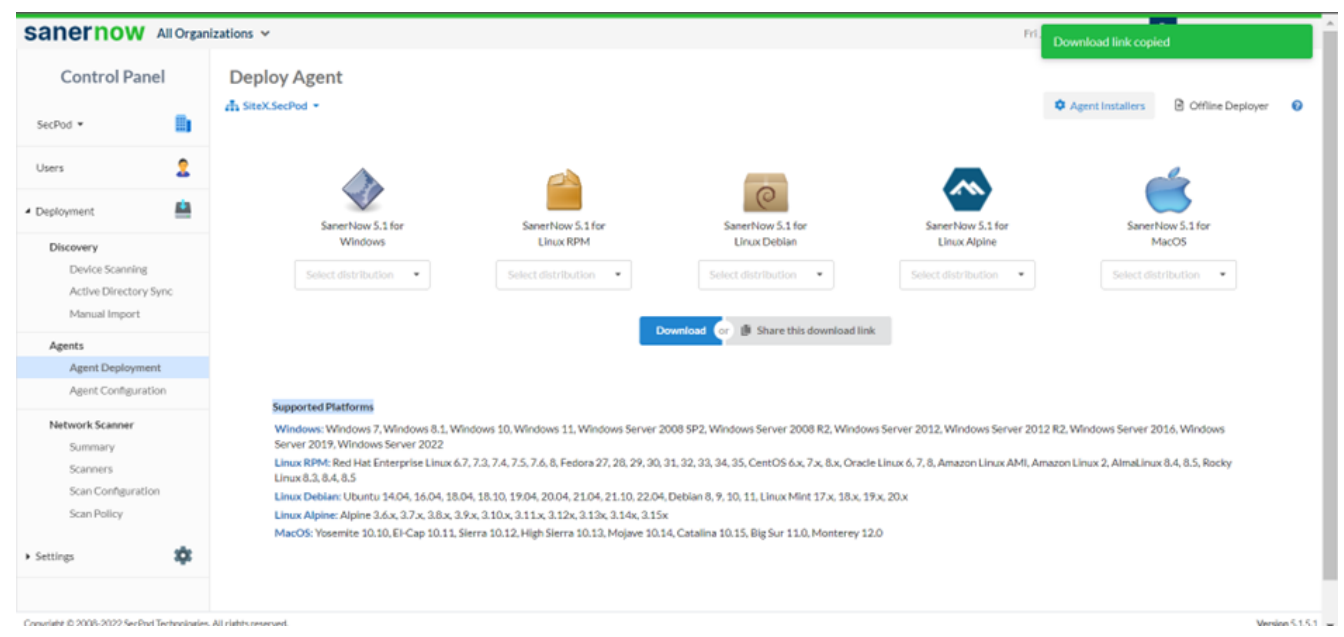

You have successfully installed the Saner agent on Mac.